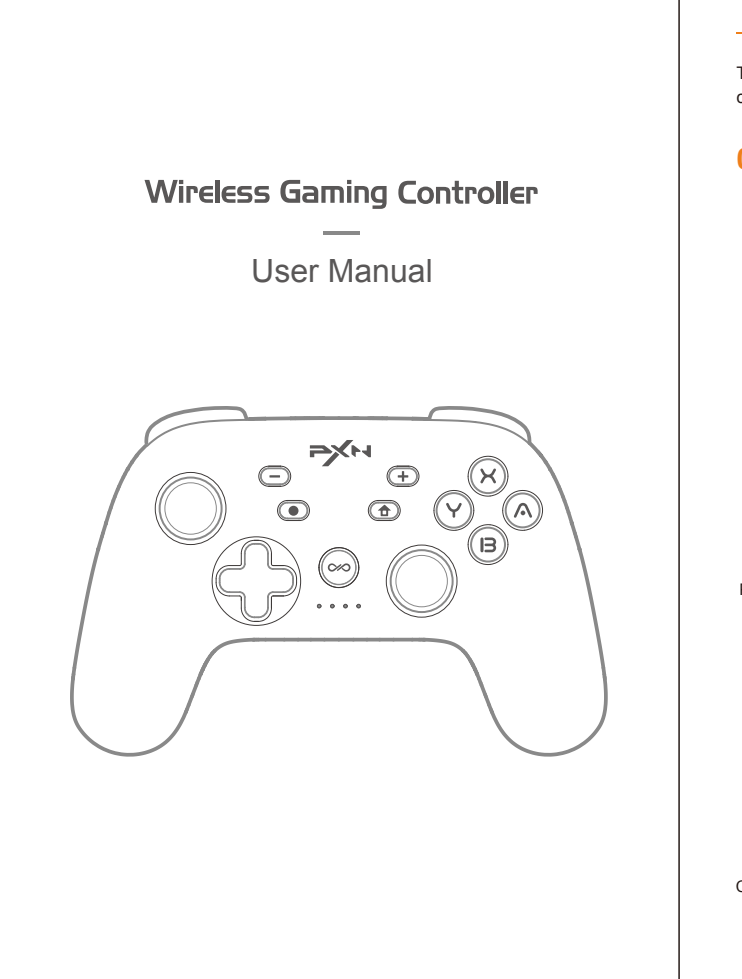

# $\equiv$  English  $\equiv$

使用マニュアル

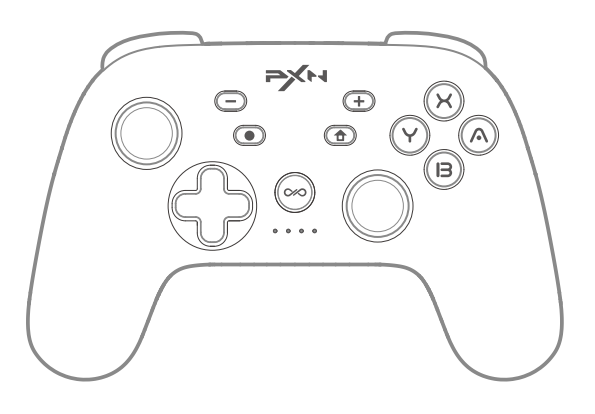

# **12** 注意事项

• 強い振動を避け、自己で分解、改造、修理しないでください。

• 液体や他の物がコントローラー内部に入らないようにし、損傷を防止してください。

• 湿気、高温、油煙などの場所に保管しないでください。

• 内部に電池があるため、コントローラーを火に投げ込まないでください。爆発の危 険があります。

• 子供は大人の監督のもとで本製品を使用してください。

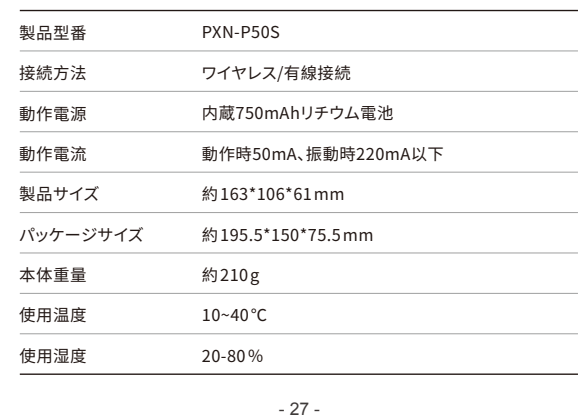

All trademarks are the property of their respective owner. Technical specifications are subject<br>to change. Information contained herein is subject to change without prior notice. ShenZhen<br>PXN Electronics Technology Co., Lt Nintendo SWITCH /Amiibo/NS/SWITCH is a registered trademark of Nintendo Co., Ltd. **"**  $\rightarrow$  \* is a registered trademark of ShenZhen PXN Electronics Technology Co., Ltd.

• 品質の問題や提案がある場合は、販売業者またはアフターサービスの担当者に連 絡してください。

# **13** 製品仕様

コントローラーが機能が乱れたり、フリーズしたり、他の異常が発生した場合、電源ボタン を短く押して電源を切り、その後電源ボタンを8秒間長押しすると、コントローラーが1回 振動し、工場出荷時の設定に戻ります。工場出荷時の設定に戻った後、再度ペアリングし て接続してください。

復元内容: キーリピート設定をクリアし、コントローラーのキーリピート速度はデフォルト で5 回/秒、コントローラーの振動設定はデフォルトで中程度、コントローラーのスリープタ イムはデフォルトで5分、コントローラーのマクロ設定を工場出荷時の設定に復元します。

コントローラーのLEDが長く点灯し、接続が成功したことを示します。 • モード切替え

# **11** リセット機能

# **10** スリープ機能

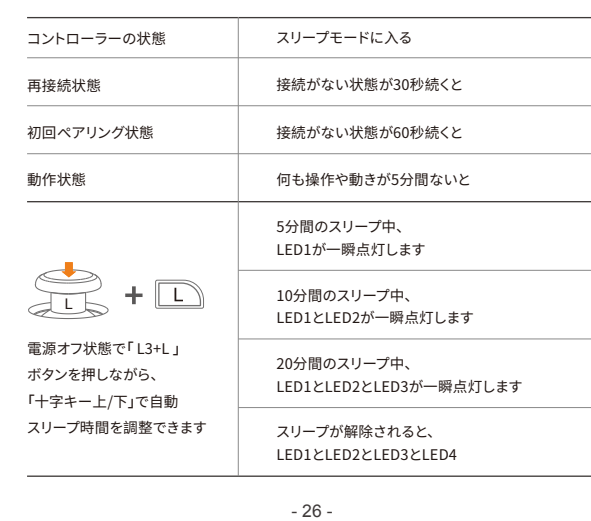

# **09** 充電機能

を同時に5秒間長押しするとXinputモードに切り替わり、「 $(\widehat{\bf{f}})$ 」ボタンと「 $(\widehat{\sf V})$ 」 ボタンを同時に5秒間長押しするとSwitchモードに切り替わります。

充電電源:標準的USB 5V電圧で、スマートフォン充電器、コンピュータなどのUSBポート を使用してコントローラーを充電できます。コントローラーの充電完了時間は約2~3 時間です。

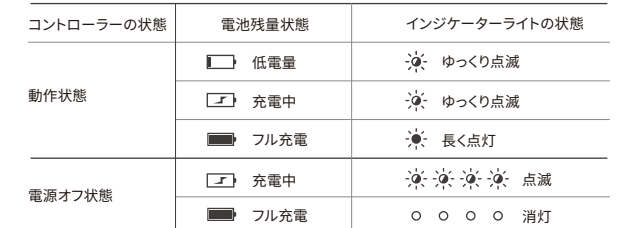

# • アプリモード(デバイスに接続する必要はなく、アプリにのみ接続)

ステップ 1 「(合)」ボタンと「(へ)」ボタンを同時に3秒間長押しし、コントローラーの LEDが4つ点滅してアプリモードに入ります。 ステップ 2 アプリを開いてコントローラーが自動的に接続されるのを待ちます。

- 20 -

対応プラットフォーム:SWITCH、PC、Android、iOS SWITCHデバイス:SWITCH、SWITCH LITE、SWITCH OLED PCデバイス:Windows 7 / 8 / 10 / 11 iOSデバイス:iOS 13.0以上 Androidデバイス:Android 8.0以上

電源を入れた後、「∞ポタン + 左スティック上/下」を押しながら、モーターの振動強度 を調整できます。コントローラーの振動はデフォルトで中程度に設定されています。振動 調整には記憶機能があります。

# **02** システム要件

電源ON:電源ボタンを3秒間長押しして電源を入れ、ペアリングモードに入ります。 電源OFF:電源ボタンを短く押して電源を切ります。

# **03** 電源のオン/オフ

Switchにコントローラーを接続した後、モバイルアプリ「PXN controller」を使用 してコントローラーの機能を調整できます。

iOS の場合は、App Store で 「PXN Play」 を検索してダウンロードします。 Android のダウンロード: Google Play で 「PXN Play」 を検索します。

① 2 キーを押したまま、プログラミング キー M1 または M2 のいずれかを押すと、2 キーの白色ライトが常に点灯し、プログラミング状態に入ります。 ② 左ジョイスティック(上下左右)、十字キー(上下左右)、ABXY、L/R/ZL/ZR/L3など、 プログラムする必要のあるアクションキーを押します。 /R3で入力します。 ③ プログラミング後、プログラミングキーを押すと、白色のライトが消え、オレンジ色の ライトが点灯したままになります。 (マクロプログラミングの各グループに対して、最大 64 個のアクション キーをプログラムできます。アクション キーの数が 64 を超えると、 プログラム後オレンジ色のライトが点灯し続けます。)

- **-** コントローラーのマクロ機能設定と共有 **-** コントローラーのスティック感度調整
- **-** コントローラーの振動強度調整
- **-** コントローラーのボタン連射調整
- **-** コントローラーのスティックとジャイロのキャリブレーション
- **-** コントローラーのスリープタイム調整

その他の機能は引き続き開発中です。

# **04** モバイルAPP機能

コントローラーがアプリモードの場合、コントローラーの「 」ボタンと「 」ボタン

バックキーを無効にする:コントローラーでM1またはM2ボタンを押しながら → キーを押す。 バックキーを有効にする:コントローラーでM1またはM2ボタンを押しながら (干)キーを押す。 バックキー機能を無効にした状態で、アプリを使用してバックキーの設定を行い、設定を保存 して適用すると、対応するバックキー機能が有効になります。

- 21 -

# **Wireless Gaming Controller**

# • SWITCH本体の再接続とウェイクアップ

本体がウェイクアップされます。

# **•** 有線接続

がオンになっていることを確認してください。

**-** SWITCH本体と接続する

ステップ 1 Type-CデータケーブルとOTG変換アダプターを 使用してコントローラーとSWITCH本体を接続します。 ステップ 2 LEDライトの最初のランプが点滅し、コントローラー

の接続が成功しました。 (注:OTG変換アダプターは別途購入が必要です。)

**-** SWITCHのドックと接続する \* 有線接続を行う前に、コントローラーを電源オフま たはスリープ状態にしてください。 ステップ 1 Type-Cデータケーブルを 使用してコントローラーとSWITCHのドックを接続します。 ステップ 2 LEDライトの最初のランプが点滅し、コントローラーの接続が成功しました。

**•** ワイヤレス接続 ステップ 1 SWITCH本体のメイン画面下部から、 コントローラーを選択して「握り方/順序の変更」 に進みます。 ステップ 2 コントローラーの電源ボタンを3秒間 長押ししてペアリングモードに入り、現在の残量が 表示された後、コントローラーの4つのLEDが循環的 に点滅して接続状態に入ります。 ステップ 3 接続が成功すると、コントローラーのLED ライトが1番目のライトを点灯させ、接続が成功 したことを示します。

# **•** コントローラーの振動調整機能

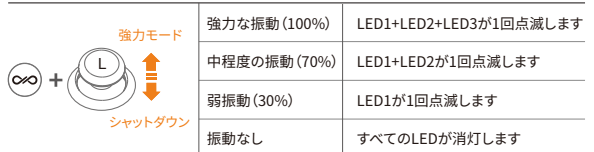

アクションキー: 左スティック(上、下、左、右)、右スティック(上、下、左、右)、十字キー  $(E, \pm, \pm)$ , ABXY,  $1/R/71/7R/13/R3/ - 1 +$ プログラミングキー: M1 、M2。

Step 1 Long press  $\bigoplus + \bigotimes$  buttons for 3 seconds, and the controller's LED4 will flash to enter the APP Mode.

Step 2 Open the mobile app and wait for the controller to connect automatically. The controller's LED4 will stay on to indicate a successful connection.

## • Mode Switchin

① キーを押したまま、プログラミング キー M1 または M2 のいずれかを押すと、 キーの白色ライトが常に点灯し、プログラミング状態に入ります。

When the controller is in APP mode, long press  $\overline{A}$  +  $\overline{Y}$  buttons for 5 seconds to switch to Switch mode, or long press  $\widehat{A}$  +  $\widehat{B}$  buttons for 5 seconds to switch to Xinput mode.

> ② もう一度プログラミングキーM1またはM2を押すと、マクロキーのプログラミングが 解除されます。 クリアが完了すると、白色のライトが消え、オレンジ色のライトが点灯 したままになります。

- **-** Controller Macro Function Setting and Sharing
- **-** Controller Joystick Sensitivity Adjustment
- **-** Controller Vibration Intensity Adjustment
- **-** Controller Turbo Function Adjustment
- **-** Controller Joystick and Motion Sensor Calibration
- **-** Controller Sleep Time Adjustment
- More functions are under continuous development.

 $-11 -$ 

### マクロプログラミング機能の設定:

# マクロプログラミング機能クリア:

### マクロプログラミングのキー割り当てを素早く無効化

# **•** マクロプログラミング(MACRO)機能

# **12** Attention

• Avoid strong vibrations; do not disassemble, modify, or attempt repairs.

**-** Connect with SWITCH Dock state before the wired connection. tep 1 Connect the controller to the SWITCH Dock using a Type-C data cable. **Example 2** and some part of the set of the set of the set of the set of the set of the

- Prevent water or other liquids from entering the controller to avoid damage.
- Avoid storing in humid, high-temperature, or oily environments.
- The controller contains a battery; do not dispose of it in a fire, as it may explode. • Children should use this product under adult supervision.
- For any quality issues or suggestions, please contact the retailer or customer support.

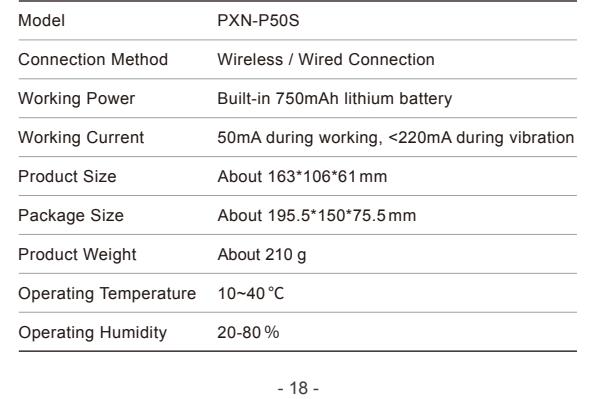

# **13** Product Specifications

Step 1 Click (2) [Controller] → [Change Grip/ Order] on the SWITCH homepage. Step 2 Long press [Power Switch] for 3 seconds to enter pairing. After displaying the remaining battery, the controller's four LED lights will flash in a loop, indicating

Step 3 Once connected successfully, the controller's LED1 will stay on to indicate

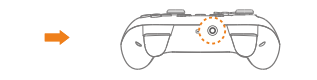

Controller → Change Grip/Order Long press [Power Switch] for 3 second

In Wireless connection mode, press  $\textcircled{\textbf{f}}$  button on the controller can reconnect and

using a USB data cable. PC Step 2 The computer will prompt that new hardware is

Step 1 Under the controller off state, long press the  $\left(\widehat{\mathbf{T}}\right)$  +  $\left(\widehat{\mathbf{Y}}\right)$  buttons for 3 seconds. Release the buttons when the LED2 light rapidly flashes, indicating pairing mode.

When the controller experiences function confusion, freezes, or other anomalies, short press the [Power Switch] to enter the power-off state, then long press the [Power Switch] for 8 seconds. The controller will vibrate once to indicate successful factory reset. After the factory reset, proceed to re-pair and connect. Restoration includes: clearing Turbo function, resetting the controller's Turbo rate to default (5 times/second), reverting the controller's vibration setting to medium, resetting the controller's sleep time to default (5 minutes), and restoring the controller's macro configuration to factory settings.

# **11** Reset Function

- 17 -

# **10** Sleep Function

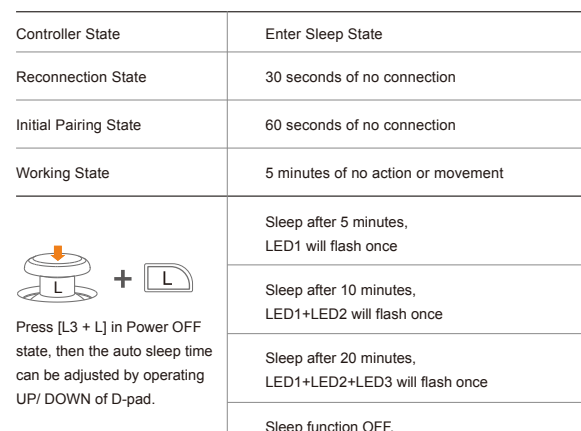

Step 1 Under the controller off state, long press the  $\textcircled{\textbf{f}}$  +  $\textcircled{\textbf{f}}$  buttons for 3 seconds. Release the buttons when the LED2 light rapidly flashes, indicating pairing mode.

Step 2 In the Bluetooth settings of Android or iOS device, search for "Xbox Wireless Controller" and initiate the pairing connection. Step 3 Once connected successfully, the controller's LED2 light will remain on.

LED1+LED2+LED3+LED4 will flash once

# **09** Charging Function

Power Supply for Charging: Standard USB 5V voltage. The controller can be charged using a mobile phone charger, computer, or other USB interfaces. The controller takes about 2-3 hours to be fully charged.

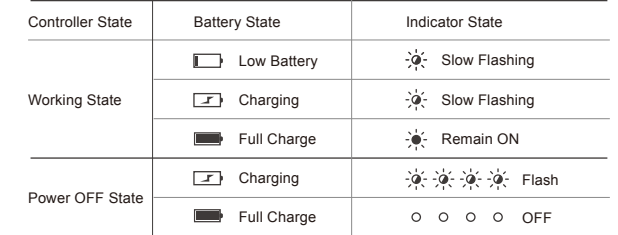

Action Buttons: Left Joystick (↑/ ↓/ ←/ →), Right Joystick (↑/ ↓/ ←/ →), D-pad( $\uparrow$  /  $\downarrow$  /  $\leftarrow$  /  $\rightarrow$ ), A/ B/ X/ Y/ L/ R/ ZL/ ZR/ L3/ R3/ - / +. Programming Buttons: M1, M2.

Supported Platform: SWITCH, PC, Android, iOS SWITCH Device: SWITCH, SWITCH LITE, SWITCH OLED PC: Windows 7/ 8/ 10/ 11 iOS Device: iOS 13.0 and above Android Device: Android 8.0 and above

After powering on and connecting, hold down [ $\otimes$ ] and operate the Left Joystick Up/Down to adjust the motor vibration intensity. The default vibration setting is medium. The vibration adjustment feature includes a memory function.

Power ON: Long press [Power Switch] for 3 seconds to power ON and enter pairing. Power OFF: Short press [Power Switch] to reset and power OFF.

> $\circ$  Hold down  $\circledast$  button, then press either the M1 or M2 programming button. The  $\otimes$  button's white indicator light will stay on, indicating programming mode. ② Press the action button that needs to be programmed, such as

# **03** Power ON / OFF

After connecting the controller to the device, controller functions can be configured through the mobile app.

## • APP Mode (No need to connect the devices, only connect to the AP

Left Joystick (↑/ ↓/ ←/ →), D-pad( ↑/ ↓/ ←/ →), A/ B/ X/ Y/ L/ R/ ZL/ ZR/ L3/ R3 ③ After programming, press the programming button, the white indicator goes off, and the orange indicator remains on. (For each set of macro programming, you can program up to 64 action buttons. When the number of action buttons exceeds 64, the programming will end with the orange indicator staying on.)

 $\circled{1}$  Hold down  $\circled{\!\!\! \infty}$  button, then press either the M1 or M2 programming button. The  $\otimes$  button's white indicator light will stay on, indicating programming mode. ② Press one of the programming buttons, M1 or M2, to clear the programming of the corresponding macro button. After clearing, the white light will turn off, and the orange light will remain on.

Disable Back Button: Hold down M1 or M2 on the controller, then press  $\bigcirc$  butto Enable Back Button: Hold down M1 or M2 on the controller, then press  $\bigoplus$  button When the back button function is disabled, if you configure the back button settings through the app and save and apply, the corresponding back button function will be enabled.

Download for iOS: Search [PXN Play] on the App Store. Download for Android: Search [PXN Play] on Google Play.

# **04** Mobile APP Function

# **•** SWITCH Reconnection and Wake-up

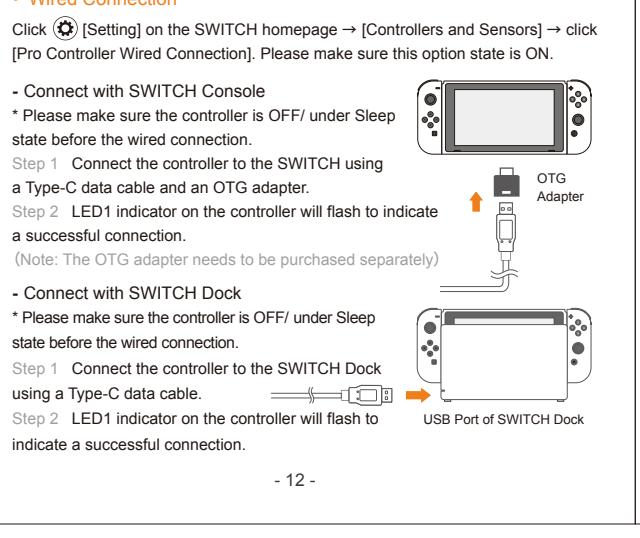

wake up the SWITCH.

# **•** Wired Connection

- 13 - LED2 light will remain on and the controller will default

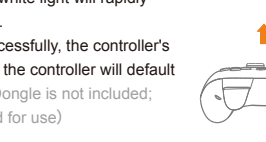

**-** Connect with SWITCH Console \* Please make sure the controller is OFF/ under Sleep state before the wired connection. 1 Connect the controller to the SWITCH using a Type-C data cable and an OTG adapter. Step 2 LED1 indicator on the controller will flash to indicate a successful connection.

sticks reach the outermost positions. Step 3 Place the controller on a level tabletop, then press the  $[\cdot]$  button on the

 $\sqrt{2}$ 

calibration will be automatically completed. The controller will enter sleep mode at this time. Rotate the 2 joysticks for 2~3 times Place the handle horizontally Press  $[\Theta]$  button

indicate a successful connection.

PC كاكصصت

**BASES** 

# **•** Wireless Connection connection status.

a successful connection.

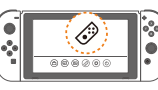

# **05** How to use on SWITCH

# **•** Wired Connection

Step 1 Connect the controller to a USB port on the PC  $\Box$ 

detected and installation is complete. The controller's LED2 indicator light will flash to indicate a successful connection. Once connected,

the controller will be in Xinput mode. (When fully charged, the LED2 indicator light will remain on.)

# **•** Wireless Connection

# - 14 - BT and other devices > Device Other **O** Open Add device Xbox Wireless Controller Add device

Step 2 In the PC Bluetooth settings, search for "Xbox Wireless Controller" and initiate the pairing connection.

Step 3 Once connected successfully, the controller's LED2 light will remain on.

# **•** Mode Switching

After connecting the controller to the Dongle, simultaneously long press the  $[\cdot]\}$ and  $\left[\left(-\right)\right]$  buttons for 3 seconds to switch modes.

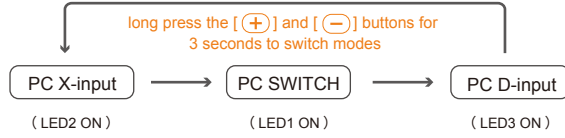

BT

# **08** Auxiliary Function

The buttons that can be set for TURBO function are: A, B, X, Y, L, R, ZL, ZR.

**•** Turbo Function

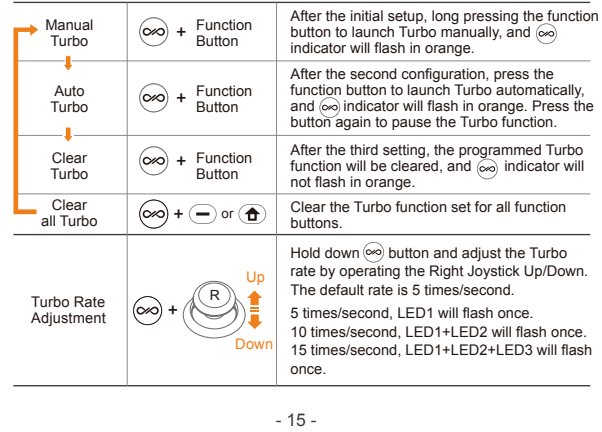

# **•** Wireless Connection

# **07** Connect with Android/ iOS

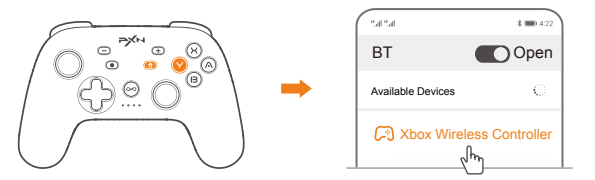

Thank you for choosing and supporting PXN, please read this manual carefully before starting to enjoy your gaming experience.

# **01** Product Overview

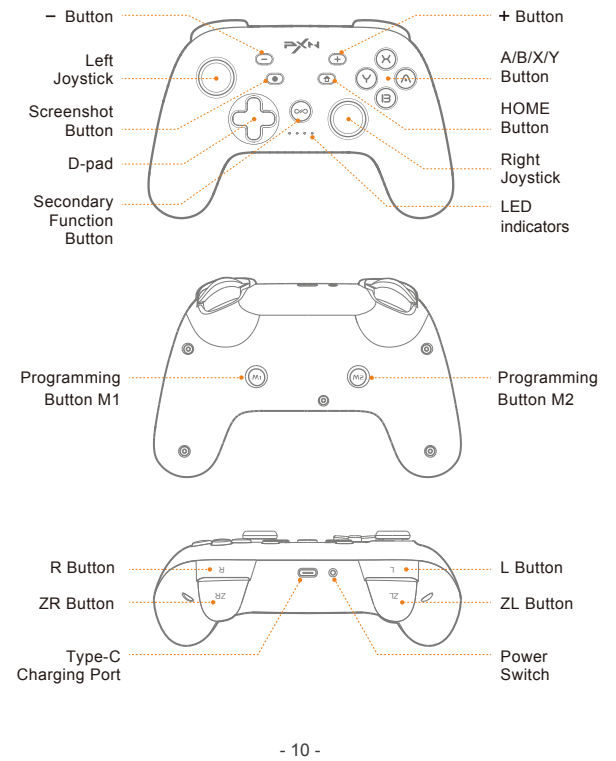

# **02** System Requirement

- 19 -

PXNライシダへのご選択とご支持、誠にありがとうございます。ご使用の前に、 このマニュアルをよくお読みください。日本語に翻訳されました。

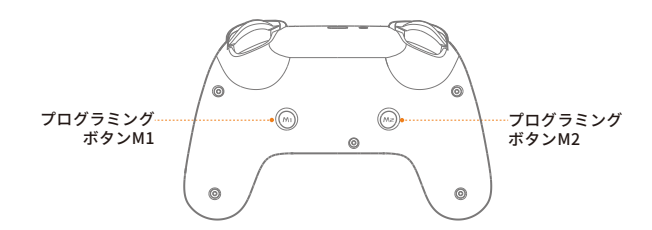

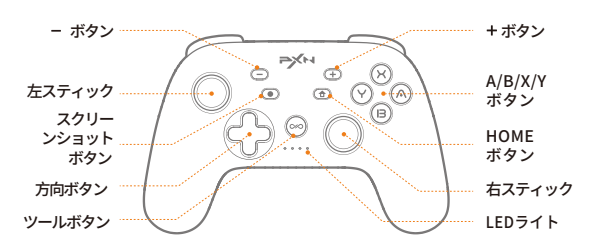

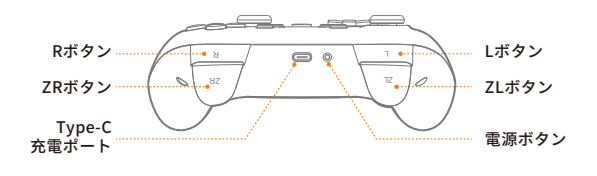

# **01** 製品の外観

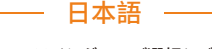

- 16 -

# **•** Controller Vibration Adjustment Function

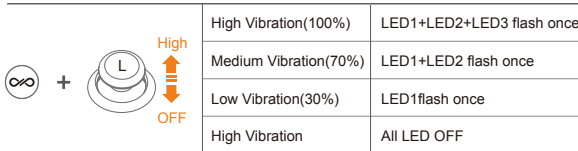

## • Macro Programming Function

**-** Macro Programming Configuration:

# **-** Macro Programming Clear:

# **-** Macro Button Quick Deactivation

-24 -

The controller features built-in NFC sensing function. When the controller is connected to the SWITCH console via wireless connection, and if the game supports Amiibo function, you can  $\sqrt{ }$ use an Amiibo figure at the designated spot [  $\Rightarrow$  • ] on the controller to activate corresponding in-game items. (It is recommended to use authentic Amiibo figures)

# **•** NFC Function

# **•** Controller Motion / 3D Joystick Calibration

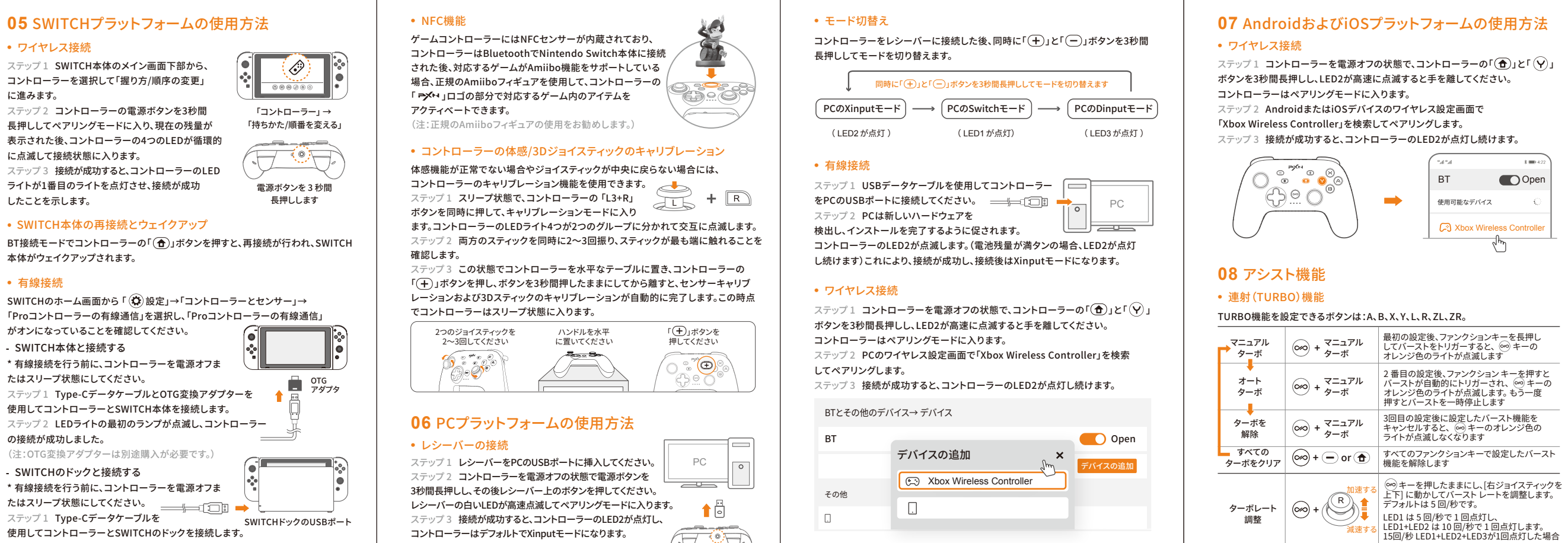

 $+$  R buttons to enter calibration mode. The controller's four<br>
and the controller's four Step 2 Rotate the left and right sticks simultaneously for 2-3 times and ensure the

When motion function is abnormal or the joystick experiences drifting, you can utilize the controller calibration feature.

Step 1 In sleep mode, simultaneously press the [L3+R]

LED lights will alternate flashing in two groups.

controller. After releasing the button for 3 seconds, the sensor and 3D joystick

# **•** Dongle Connection

Step 1 Insert the Dongle into a USB port on the PC. Step 2 Under the controller off state, long press the [Power Switch] for 3 seconds, then press the button on the Dongle. The Dongle's white light will rapidly flash, indicating pairing mode. Step 3 Once connected successfully, the controller's

to Xinput mode. (Note: The Dongle is not included; separate purchase is required for use)

# **06** How to use on PC

- 22 -

(注:レシーバーは標準付属品ではなく、別途購入が必要です)

- 23 -